# 16 Inch Portable Monitor User Manual

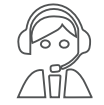

Email: help@uperfectmonitor.com

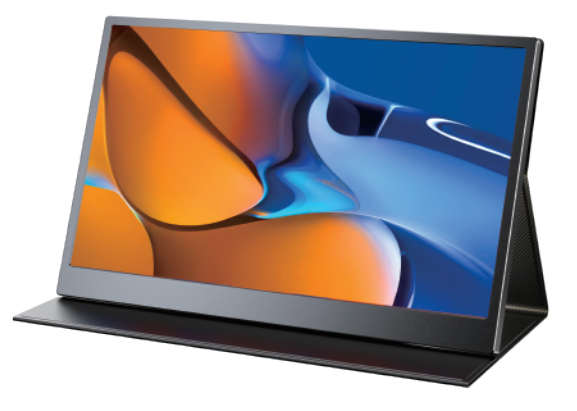

In order to ensure your safe use of this product, please read this manual carefully before using this product and keep it properly.

Email: help@uperfectmonitor.com

### Table of contents

### Chapter 01 Preparations

#### Welcome!

Checking the package contents

Monitor introduction

Product Appearance & Interface Function Introduction

Chapter 02 Specifications

#### Chapter 03 Connecting

TYPE-C signal transfer Supported Devices & Models (Type-C) HDMI signal transfer

#### Chapter 04 Setting Up(Windows10)

1.Extend Mode /Duplicate Mode/Display Mode 1-1.Way1: Set on the device'Display Settings

1-2.Way2: Set via Windows key + P keyboard shortcut

2.Rotate the Screen

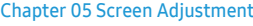

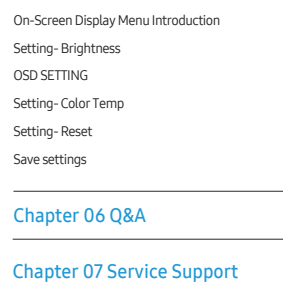

## Chapter 01 **Preparations**

## Checking the Package Contents

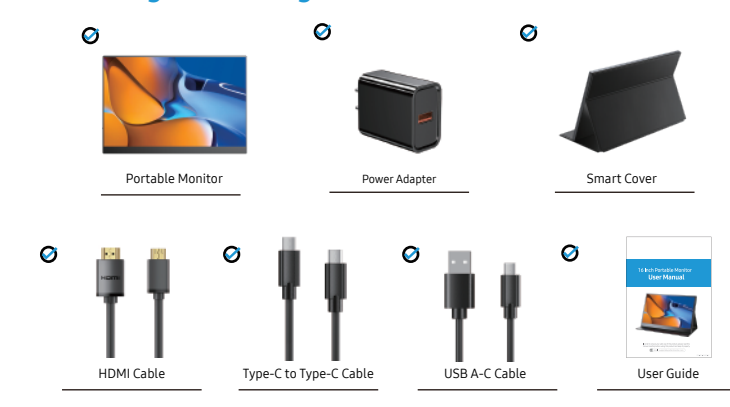

### Note:

•If any of the above items is damaged or missing, please

contact us immediately.

(help@uperfectmonitor.com)

•The appearance of the components may differ from the images shown.

## Monitor Introduction

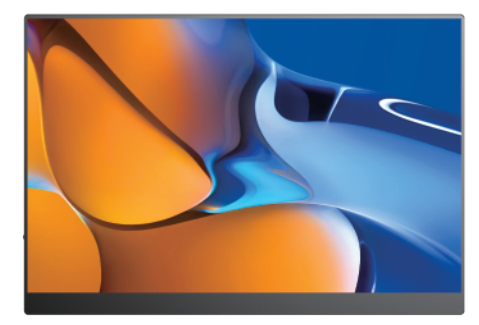

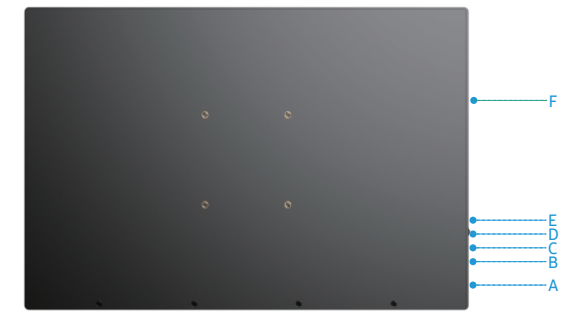

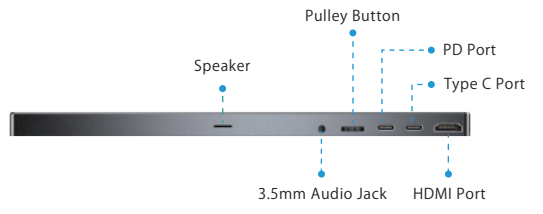

### Product Appearance & Interface Function Introduction

#### A: HDMI Port

For signal transmission

B: Type C Port For power and signal transmission.

#### C: PD Port

For power supply.

### D: Pulley Button

Scroll up the Pulley button in the main interface to open the volume menu and adjust the volume by up and down. Scroll down the Pulley button in the main interface to open the Brightness menu, and up and down to adjust the brightness. Press the Pulley button to enter the OSD (On-Screen Display) menu. Scroll the Pulley button up and down in the menu to control the cursor;

Press the Pulley button to Confirm.

#### E: 3.5mm Audio Jack

For earphones.

### F: Speaker

### Installing the stand case

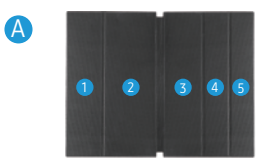

Step1: Place the holster as shown above,part "1" is magnetic.

-------------

\_\_\_\_\_\_\_\_\_\_\_\_\_\_\_\_\_\_\_\_\_

- - - - - - - - - - - - - - - - -

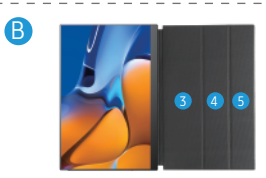

Step2: Place the monitor as shown above,part "1" can be sticky. -----------

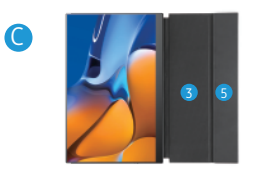

Step3: Fold the Leather cases part "5" to part "4" as shown.

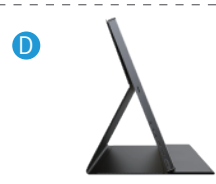

Step4: Stand up the monitor and adjust the angle

Chapter 02 Specifications

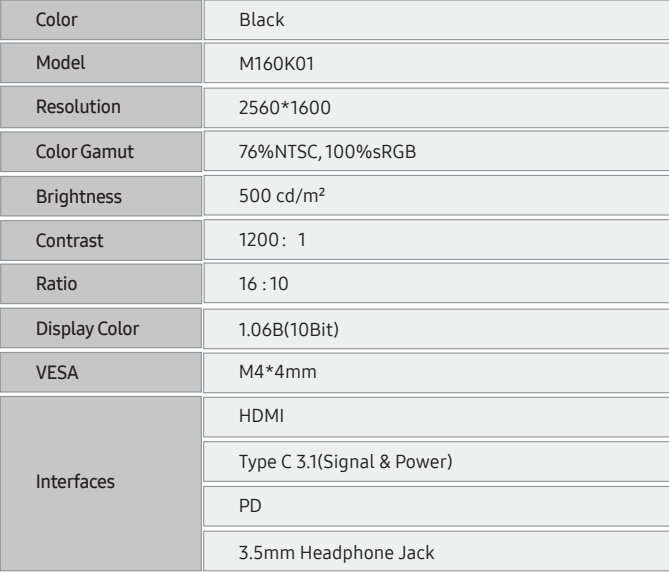

## Chapter 03 **Connecting**

## TYPE-C signal transfer

Note: For a more stable power supply, it is recommended to use our original power adapter to power.

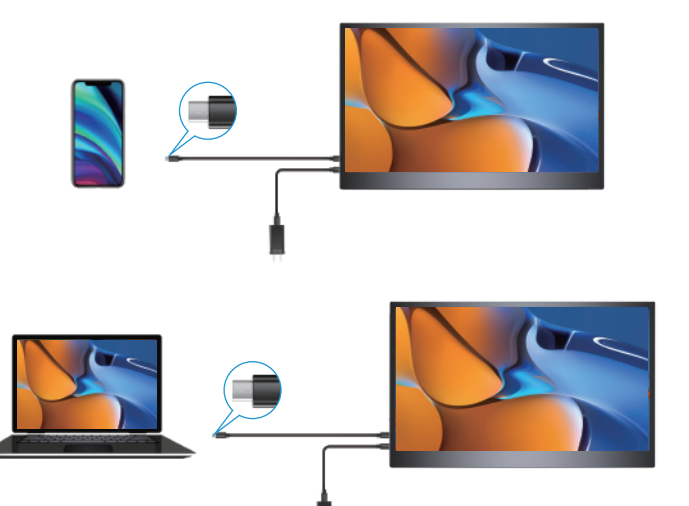

## Supported Devices & Models (Type-C)

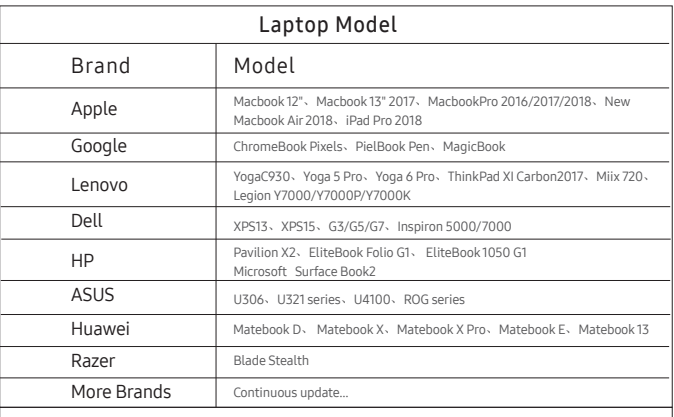

Note: Please check the Type C port of your PC/Laptop whether supports audio and video signal transmission(Thunderbolt3 ). If it is just a Type C for charging, you need connecting HDMI to transmit signal.

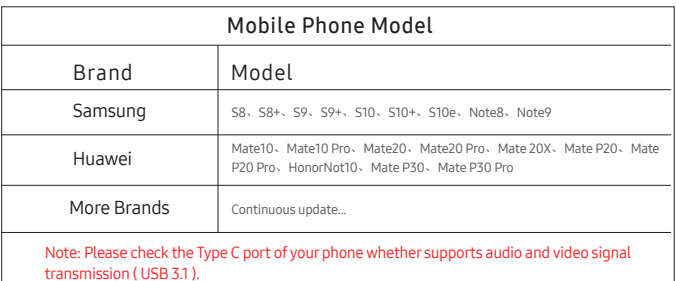

## HDMI signal transfer

Note: For a more stable power supply, it is recommended to use our original power adapter to power.

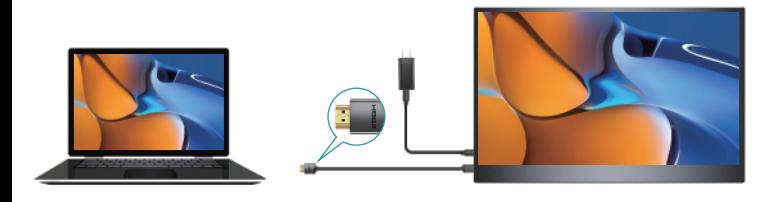

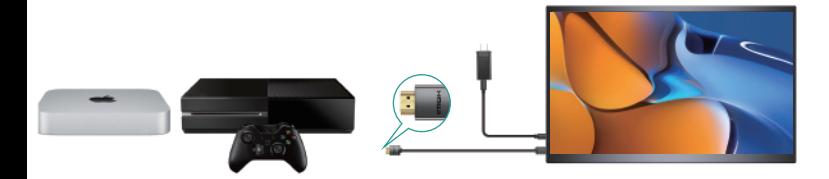

Note: If the Type-C port of your laptop/ phone is not a full-featured Type-C port, or your phone is a micro USB port, or Lightning port, for example: Google Pixel 3, you need to buy the adapter as below. In order to enhance our customer experience, you can contact us, and we will recommend it to you.

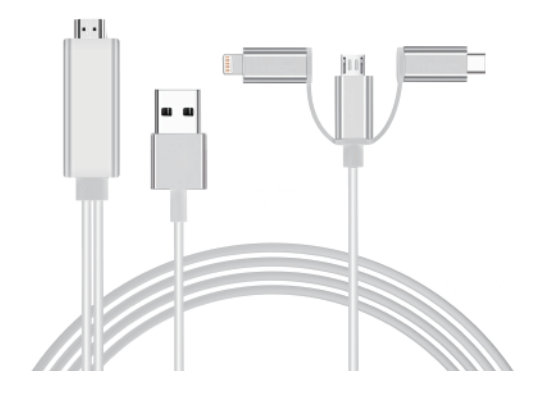

## Chapter 04 Setting Up(Windows10)

## Extend Mode /Duplicate Mode/Display Mode

### Way1: Set on the device'Display Settings

A: Verify that your cables are connected properly to the new monitors. B: Right-click anywhere on your desktop and select Display settings to open the Display page.

C: Scroll down to Multiple displays, then select an option from the drop-down list to determine how your desktop will display across your screens. For the largest work area, select Extend desktop.

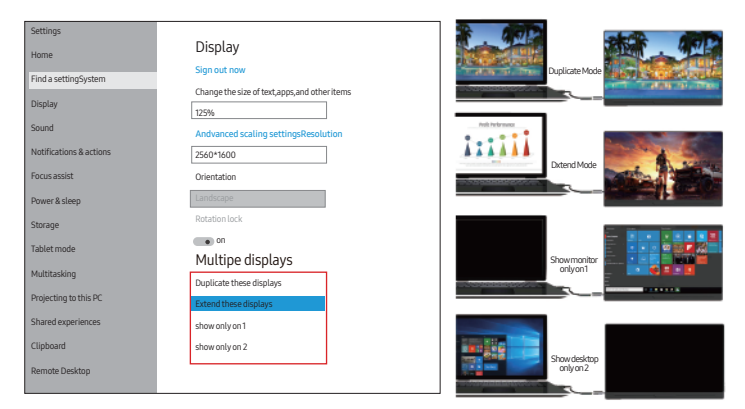

Note: If you cannot see the additional monitor(s) listed, click Detect. If does not work, try restarting your computer and do steps again.

### Way2: Set via Windows key + P keyboard shortcut

A: Verify that your cables are connected properly to the new monitors. B: Enter the "Windows" key and "P" keyboard at the same time. C: select an option from the drop-down list to determine how your desktop will display

across your screens. For the largest work area, select Extend desktop.

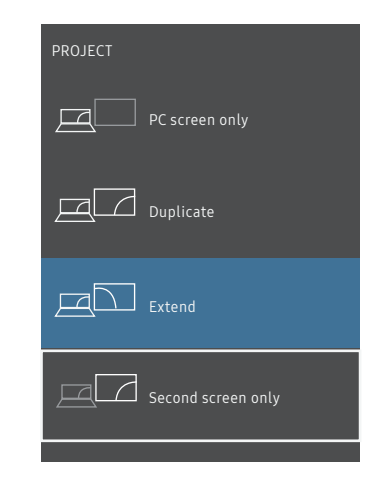

Note: If you cannot see the additional monitor(s) listed, click Detect. If does not work, try restarting your computer and do steps again.

### Rotate the Screen

1: Verify that your cables are connected properly to the new monitors.

2: Right-click anywhere on your desktop and select Display settings to open the Display page.

3: Under the "Select and rearrange displays" section, select the monitor that you want to adjust.

4: Under the "Scale and layout" section, use the Orientation drop-down menu to select Landscape or Portrait screen.

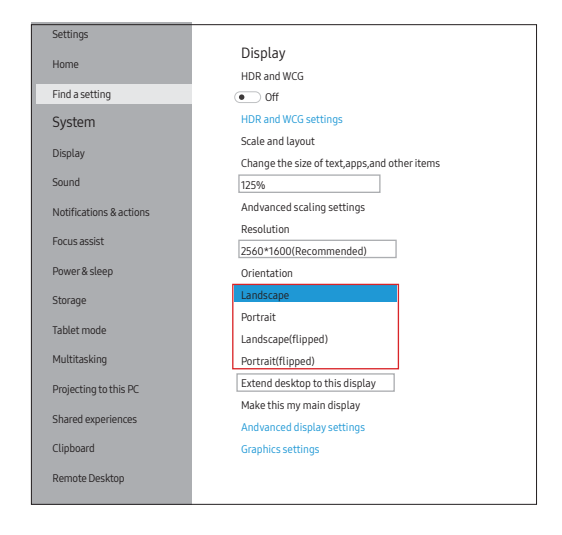

## Chapter 05 Screen Adjustment

## On-Screen Display Menu Introduction

### Pulley Button - Setting Parameters

After turning on the power, press the pulley button to enter the menu setting, image adjustment, brightness, color setting, OSD setting, reset, etc. at your own convenience

### For example:

Backlight (brightness) setting

- ① Press the menu button to start installing the monitor.
- ② Scroll the menu button up and down to move to the image installation.
- ③ Press the menu button again to enter the image settings.
- ④ Scroll the menu button up and down to move to the backlight.
- ⑤ Press the menu button again to enter the backlight setting.

⑥ You can adjust the brightness by scrolling the menu button up and down. You can set up other installations in the same way.

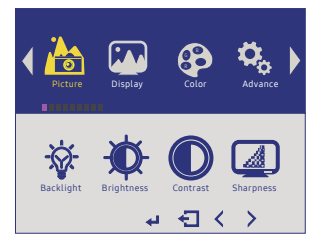

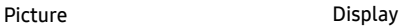

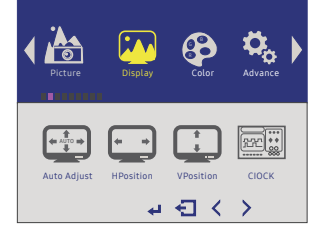

Note: The black image indicates that the factory has been debugged and cannot be adjusted by yourself.

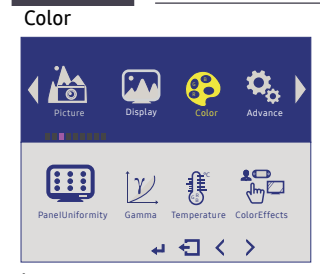

Input

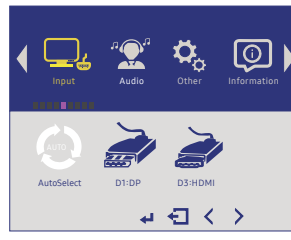

**Other** 

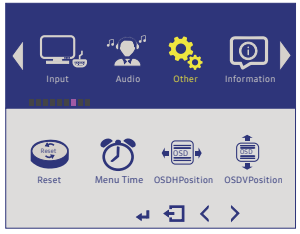

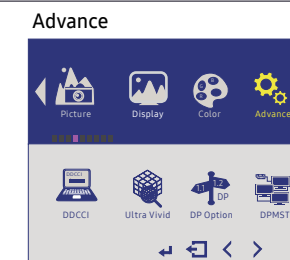

Audio

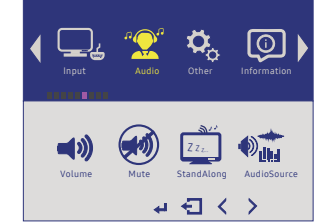

Information

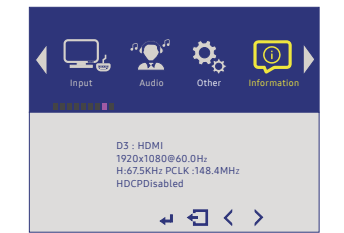

## SAVE SETTINGS

### How to save all the settings of the monitor?

1.If it is an HDMI signal source, the monitor settings can be directly

2.If it is a TYPE C signal source, the monitor need to connected to an external power supply first, then you can save the settings.

## Chapter 06 Q&A

### $\mathbf{Q}_i$  Abnormal conditions occurred - like the splash screen or spots when using the monitor.

A: 1. This situation is generally caused by insufficient voltage; Please check whether the factory-packed cables are used, and then check whether an external PD power supply is used. The power consumption of 2K monitor is relatively larger, and an external PD power supply is required.

2. If the resolutions above do not work, please try another computer device. If it failed, please contact us for the replacement of the cable.

### Q: The display is TURN-ON, shows "NO SIGNAL" or "POWER SAVING".

A: 1. Please check if the mobile phone or computer supports USB3.1./Thunderbolt 3 when you are using Type-C to Type-C to connect. IF NOT, An HDMI Adapter is required to transfer the signal ( the Computer) or 3 in 1 USB Type C HDMI Cable Adapter is required to transfer the signal (the mobile phone)

2. Please check whether the connection is correct. Please use the genuine cable provided.

3. The monitor battery is low, please use external power adapter to supply

4. Please try another computer. If it failed, please contact us for the replacement of the touch cable.

### $Q$ : My phone is a Google brand, but I cannot connect it directly to the display?

A: Some Google phones cannot be connected directly to the display.

The mobile phone interface needs to support USB3.1 in order to connect directly to the display.

Please conrm if your mobile phone supports it. If not, you need to purchase the "IOS / Andriod to HDTV" cable. If you need, you can tell us and we will send it to you .

- $Q$ : My camera and monitor are used together, but there is no display. What can I do?
- $\mathsf{A}: \mathbb{O}$  Not all cameras can be directly connected to the monitor, it is determined by the camera model.

② Please tell us your camera model and interface, we will help you solve it within 12 hours.

### $\mathsf{Q}_{\mathcal{I}}$  The monitor is constantly restarting.

A: 1. It is caused by an insufficient power supply. Monitor required large power support. Please use the attached genuine cable provided to power the monitor.

2. If use the mobile power bank to power the monitor, please confirm whether the mobile power bank is a PD power bank that has reached 30W or more.

Please contact us if you need a power bank.

3. If the resolutions above do not work, please try another computer device. If it failed, please contact us for the replacement of the cable

## Chapter 07 Service Support

#### Dear Customer,

Thank you for purchasing the Portable USB Monitor! We offer 100% money back guarantee in 30 days and 90 days replacement, 12 month warranty for any issue, professional tech support to ensure no-worry service. Any query or problem, please contact us via help@uperfectmonitor.com

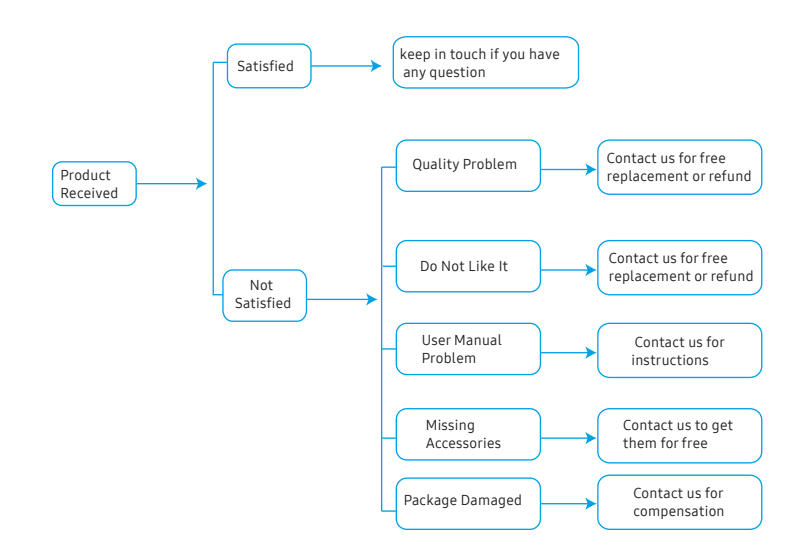